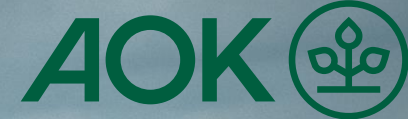

# "AOK Mein Leben"-App GesundheitsID-Code

## Schritt-für-Schritt Anleitung zur Wiederherstellung des GesundheitsID-Codes

In dieser Anleitung befinden sich alle relevanten Informationen zur Wiederherstellung des GesundheitsID-Codes in der "AOK Mein Leben"-App. Alle notwendigen Schritte, die durchgeführt werden müssen, werden beschrieben.

AOK. Die Gesundheitskasse.

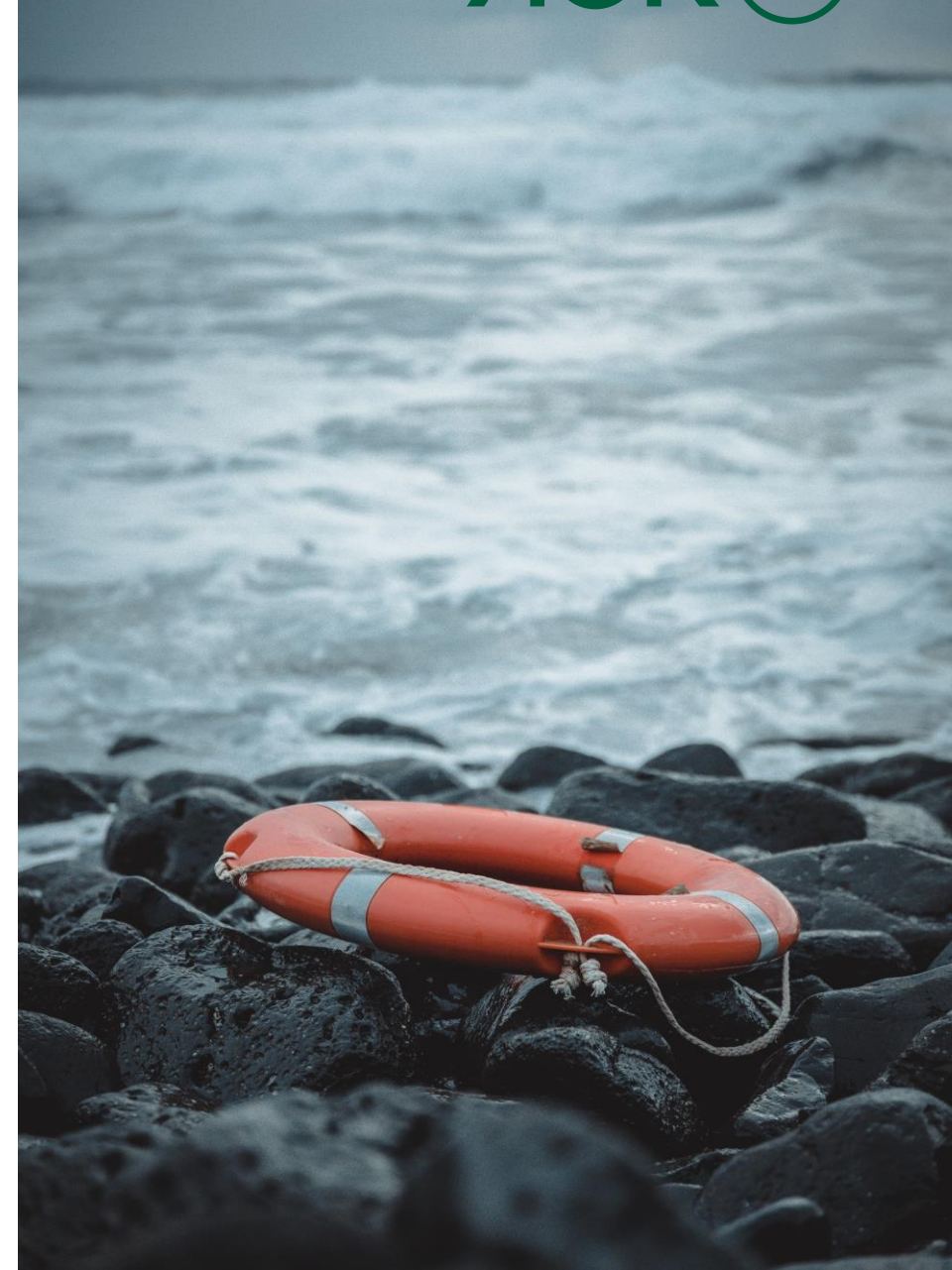

#### 1. Login in der "AOK Mein Leben"-App "AOK Mein Leben"-App - Schritt-für-Schritt Anleitung zur Wiederherstellung des GesundheitsID-Codes

Wenn Sie die "AOK Mein Leben"-App öffnen, ist eine Authentifizierung erforderlich. Der Zugang wird über Ihren sechsstelligen GesundheitsID-Code ermöglicht, den Sie bei der Registrierung selbst festgelegt haben.

Die Eingabe des GesundheitsID-Codes erfolgt über eine spezielle Eingabemaske. Ihnen stehen 5 Eingabeversuche zur Verfügung. Bei jeder fehlerhaften Eingabe erhalten Sie eine Rückmeldung über die verbleibenden Versuche.

#### **Hinweis:**

- Nach der dritten fehlerhaften Eingabe müssen Sie eine Minute warten, bevor Sie es erneut versuchen können. Nach der vierten Falscheingabe erhöht sich die Wartezeit auf drei Minuten vor dem letzten Versuch.
- Wenn Sie Ihren Code vergessen haben oder nicht alle Versuche nutzen möchten, wählen Sie "GesundheitsID-Code vergessen", um einen neuen Code zu erstellen.
- Alternativ können Sie sich auch mit Ihrem Ausweis (eID) oder eGK + PIN anmelden. Die Authentifizierung mit dem GesundheitsID-Code ist jedoch schneller.

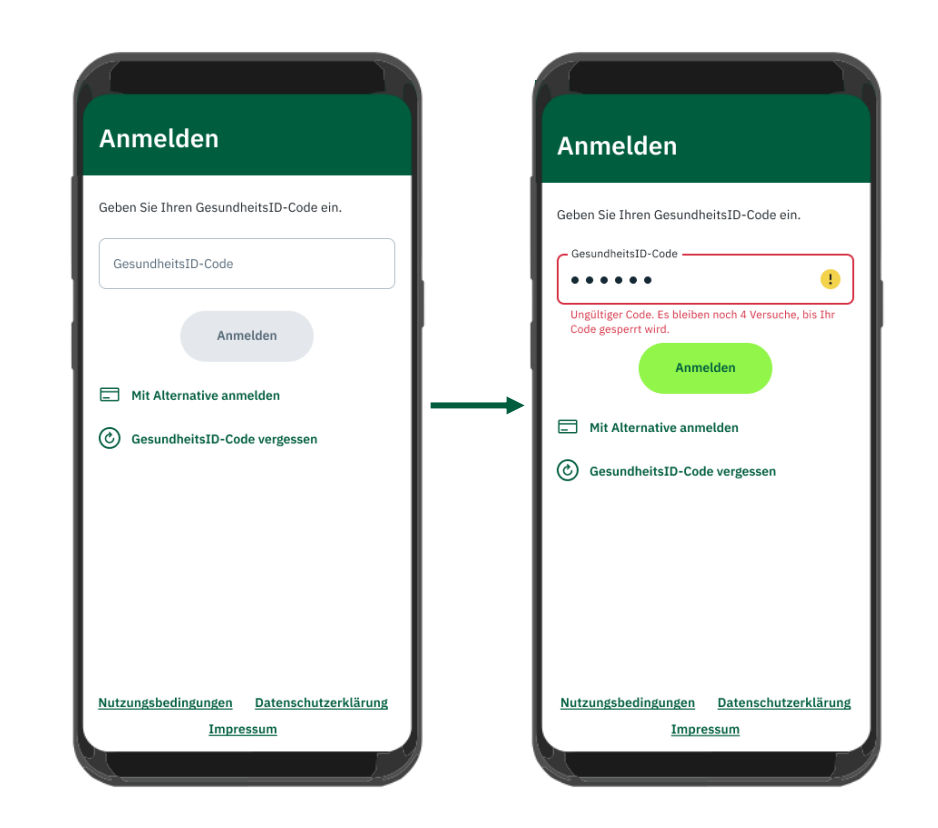

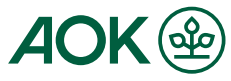

## "AOK Mein Leben"-App - Schritt-für-Schritt Anleitung zur Wiederherstellung des GesundheitsID-Codes 2. GesundheitsID-Code Wiederherstellung anstoßen

Nach fünf fehlerhaften Eingabeversuchen wird Ihr GesundheitsID-Code gesperrt. Sie werden dann zu einem Bildschirm weitergeleitet, der die Sperrung Ihres Codes bestätigt. Dort können Sie durch Klicken auf den Button "Identifizieren" zu einem weiteren Bildschirm gelangen, der Ihnen verschiedene Identifizierungsoptionen anbietet und in dem Prozess Sie einen neuen GesundheitsID-Code vergeben. Sie haben die Wahl zwischen Ausweis (eID), eGK + PIN oder Postldent. Starten Sie den Identifizierungsvorgang, indem Sie die gewünschte Methode anklicken.

Möchten Sie den GesundheitsID-Code nicht zurücksetzen, können Sie auch "Mit Alternative anmelden" auswählen.

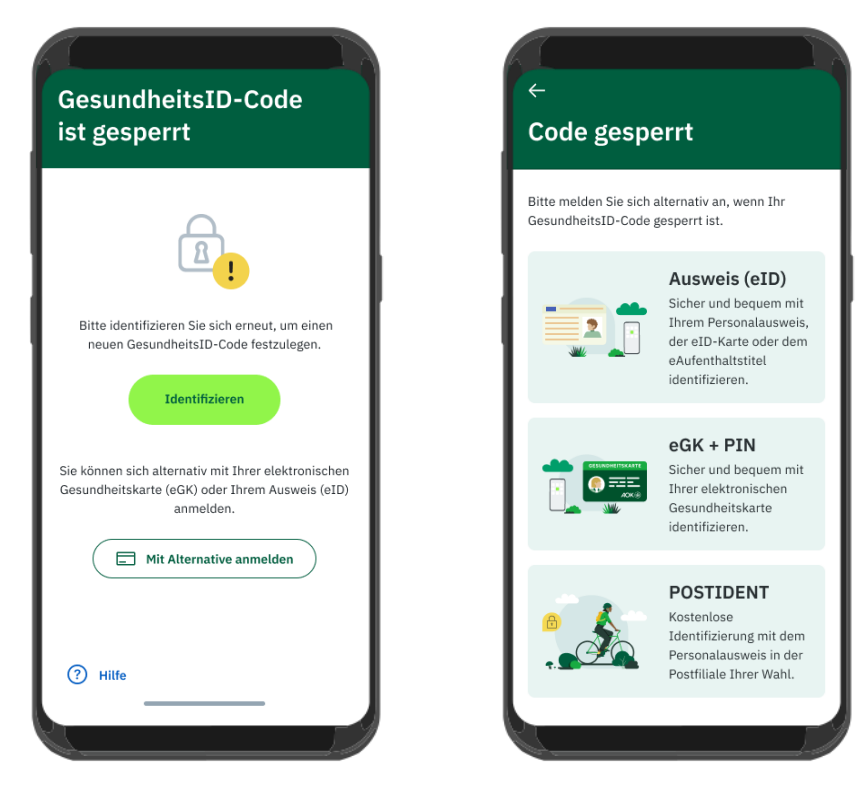

## 3.1 Ausweis (eID) "AOK Mein Leben"-App - Schritt-für-Schritt Anleitung zur Wiederherstellung des GesundheitsID-Codes

Um den Personalausweis, die elD-Karte oder den eAufenthaltstitel zu nutzen, beginnen Sie mit der Auswahl Ihrer PIN. Nutzer, die bereits über eine Ausweis-PIN verfügen, sollten diese verwenden. Wenn Sie noch keine Ausweis-PIN besitzen, können Sie diese während des Prozesses mithilfe des Transport-PINs festlegen. Falls weder eine PIN noch ein Transport-PIN vorhanden ist, muss ein neuer beantragt werden. Nach der Eingabe Ihrer PIN stimmen Sie bitte der Datennutzung zu, um den NFC-Scanvorgang zu starten. Ist der Scan erfolgreich, ist die Identifizierung abgeschlossen.

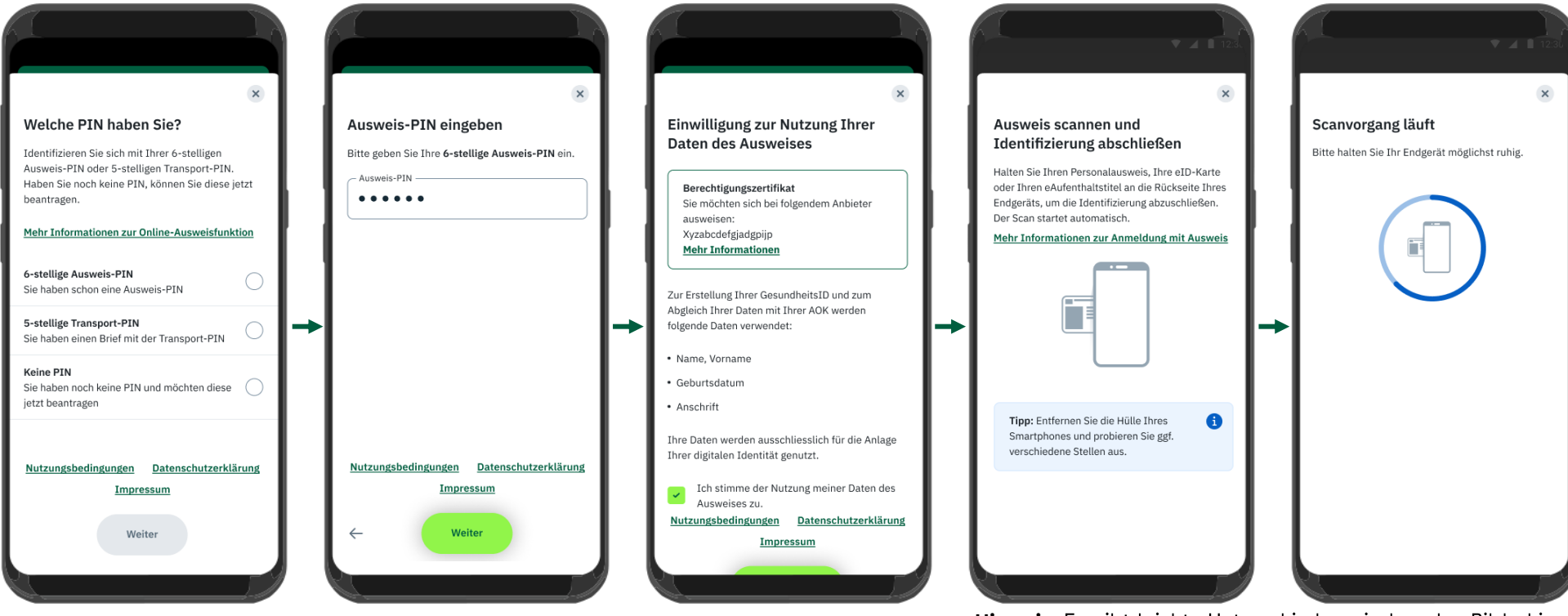

**Hinweis:** Es gibt leichte Unterschiede zwischen den Bildschirmen sowie dem Scannvorgang auf iOS im Vergleich zur hier dargestellten Android-Version.

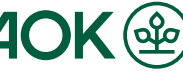

## 3.2 eGK + PIN "AOK Mein Leben"-App - Schritt-für-Schritt Anleitung zur Wiederherstellung des GesundheitsID-Codes

Die Identifizierung mit der elektronischen Gesundheitskarte (eGK) beginnt mit der Eingabe der CAN, einer sechsstelligen Sicherheitsnummer auf der Gesundheitskarte, gefolgt von der Eingabe Ihrer PIN, die Ihnen postalisch zugesandt wurde. Der finale und letzte Schritt ist das Scannen der eGK mit dem Smartphone. Ist der Scan erfolgreich, ist die Registrierung abgeschlossen.

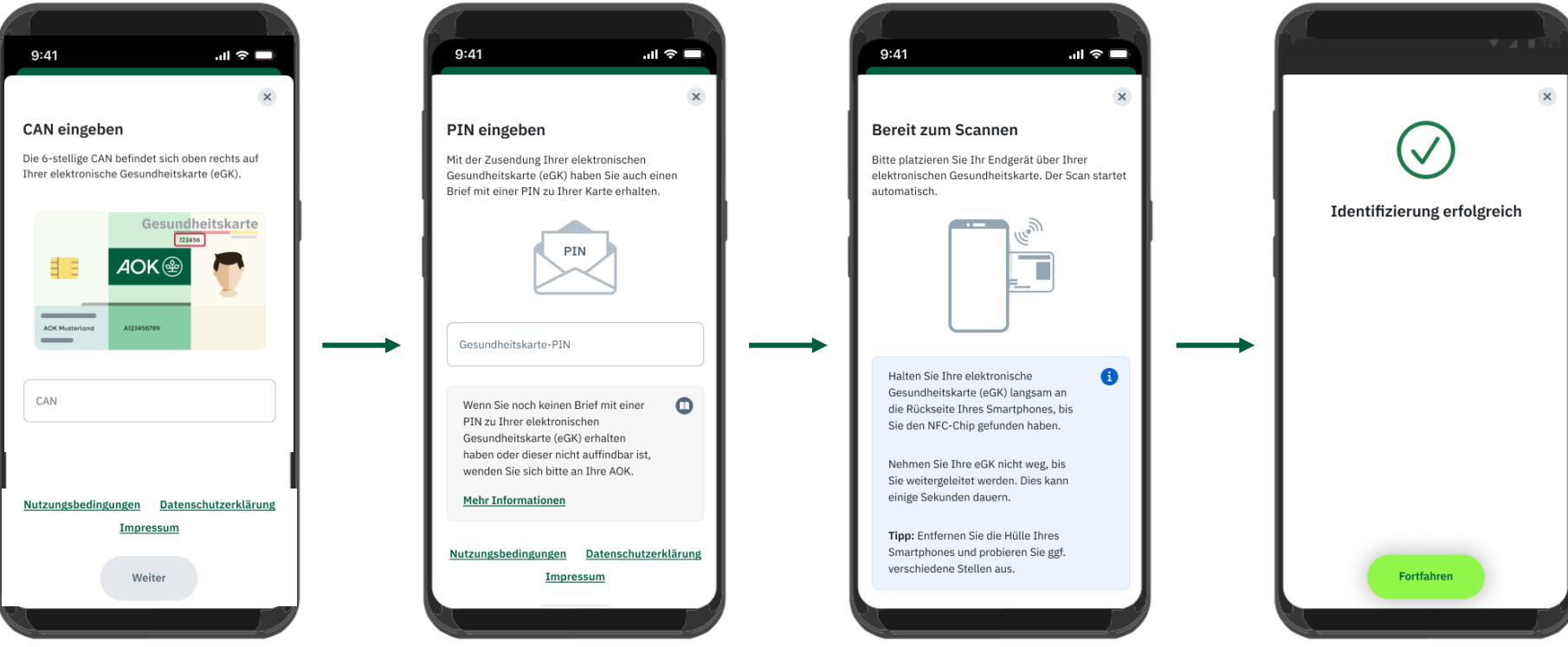

Hinweis: Es gibt leichte Unterschiede zwischen den Bildschirmen sowie dem Scannvorgang auf iOS im Vergleich zur hier dargestellten Android-Version.

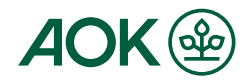

#### "AOK Mein Leben"-App - Schritt-für-Schritt Anleitung zur Wiederherstellung des GesundheitsID-Codes **3.3 PostIdent**

Für die Identifizierung durch die Deutsche Post, ist es erforderlich, den Coupon für Ihren Identifizierungsvorgang sowie einen gültigen Lichtbildausweis bereitzuhalten. Sobald Sie diese Methode ausgewählt haben, werden Sie über die "AOK Mein Leben"-App auf eine Website der Deutschen Post weitergeleitet. Dort haben Sie die Möglichkeit, den Postldent Coupon in der Postldent-App zu öffnen, ihn herunterzuladen oder sich per E-Mail zusenden zu lassen. Falls Sie die App noch nicht installiert haben, erfolgt die Weiterleitung zum App Store oder Play Store.

Der Coupon wird bei der Identifizierung in einer Postfiliale vorgezeigt. In der "AOK Mein Leben"-App wird gleichzeitig Ihre individuelle Vorgangsnummer für die Deutsche Post angezeigt. Ein Button ermöglicht es Ihnen, den Status zu aktualisieren, falls Sie die Identifikation bereits abgeschlossen haben, die App jedoch noch den Bildschirm anzeigt. In der Regel führt Sie die App am Ende des Vorgangs automatisch zum Abschluss der Registrierung.

#### Hinweis:

- Sie haben 14 Tage Zeit, um sich zu identifizieren. Nach Ablauf dieser Frist wird der Vorgang abgebrochen, und in der "AOK Mein Leben"-App wird eine entsprechende Fehlermeldung angezeigt.

- Aufgrund der Identifizierung durch die Deutsche Post können in seltenen Fällen Probleme bei der Prozessauslösung oder Ergebnisübermittlung auftreten. Sollte dies der Fall sein, starten Sie bitte den Vorgang erneut oder nehmen Sie Kontakt mit unserem Support auf.

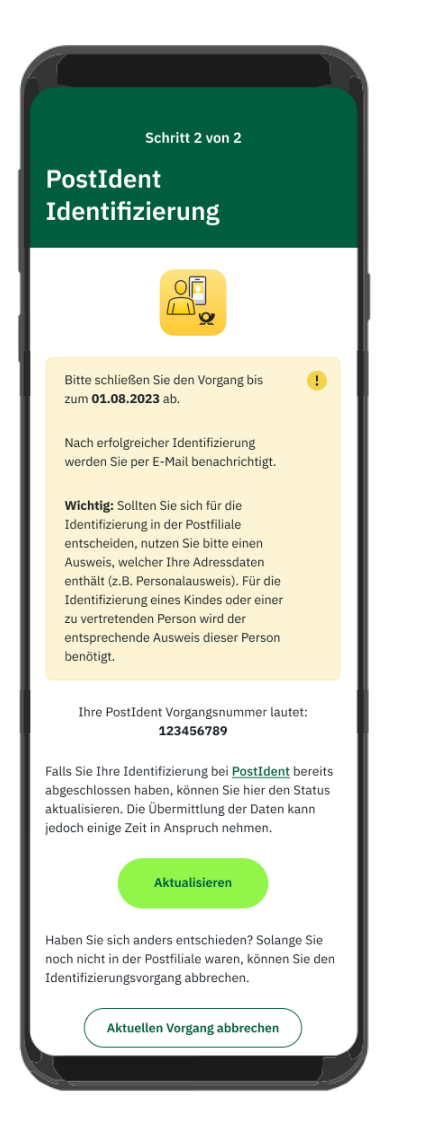

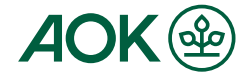

#### 4. Neuvergabe des GesundheitsID-Codes "AOK Mein Leben"-App - Schritt-für-Schritt Anleitung zur Wiederherstellung des GesundheitsID-Codes

Nach erfolgreicher Identifikation über einen der drei verfügbaren Wege können Sie einen neuen GesundheitsID-Code vergeben, indem Sie zweimal hintereinander einen sechsstelligen Zahlencode Ihrer Wahl in die entsprechenden Felder eingeben und anschließend durch Klicken auf das "Speichern"-Feld bestätigen. Nach dieser Änderung ist Ihr Code aktualisiert und Sie können durch Auswahl von "Weiter" auf dem Bildschirm, der Sie darüber informiert, zum ursprünglichen Anmeldebildschirm zurückkehren.

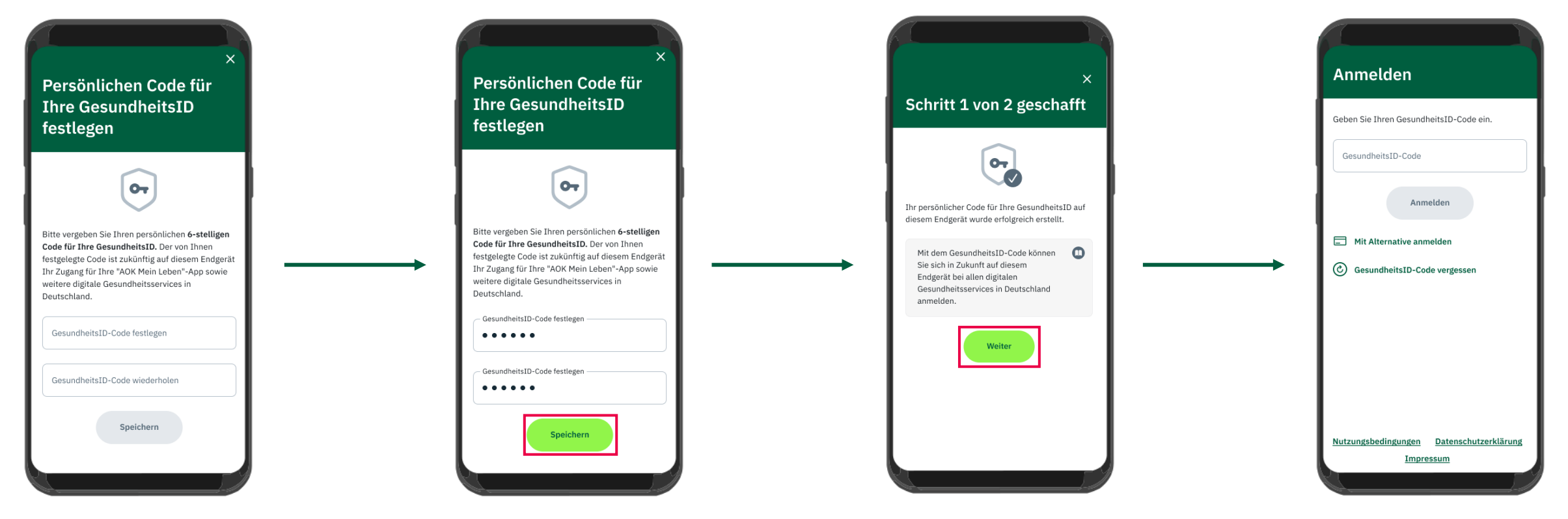

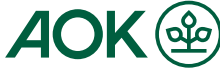

# 5. Login in der "AOK Mein Leben"-App "AOK Mein Leben"-App - Schritt-für-Schritt Anleitung zur Wiederherstellung des GesundheitsID-Codes

Da Sie nun den GesundheitsID-Code neu vergeben haben, können Sie sich erneut in der "AOK Mein Leben"-App anmelden, indem Sie Ihren Code in die Eingabemaske eingeben und mit "Anmelden" bestätigen.

Sie gelangen anschließend auf die Übersichtsseite und können wie gewohnt alle Angebote auswählen und frei benutzen.

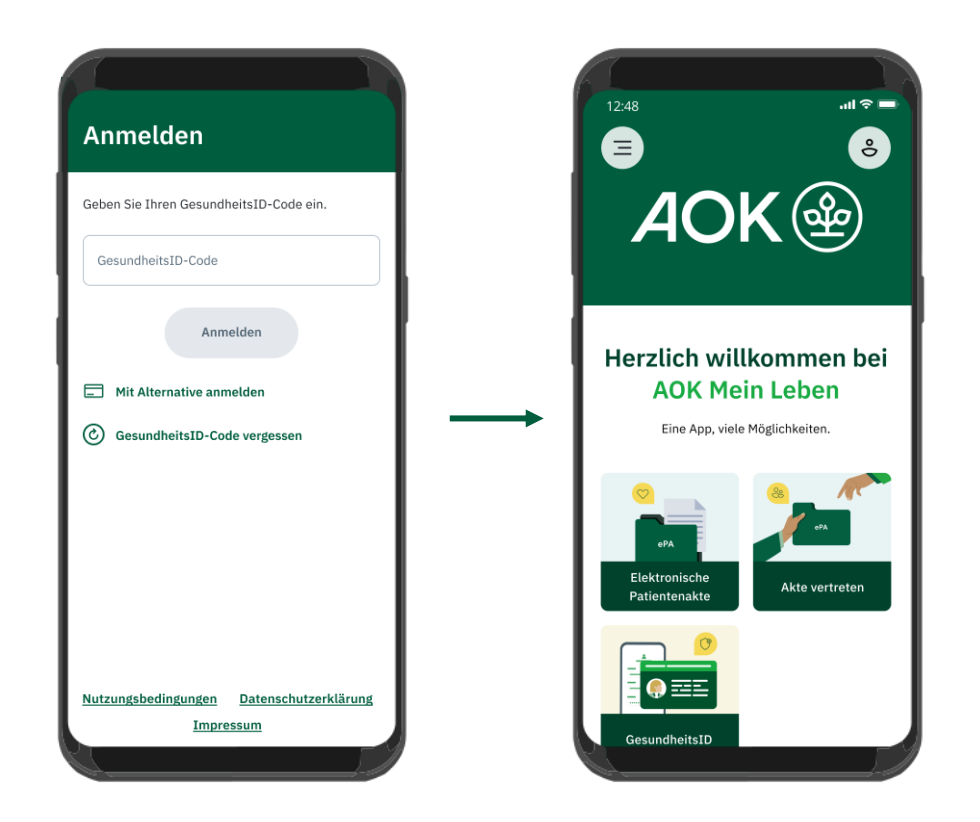

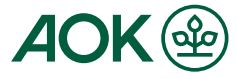